# novar

## **rcc.521 Software Installation & Update Instructions**

#### **Table of Contents**

Introduction ......................................................................................1 Software Installation ........................................................................1

#### **Introduction**

The Refrigeration Case/Circuit Controller (rcc) is a component of Novar's Open Architecture, Opus<sup>TM</sup> Refrigeration Control System. It consists of a control module with five inputs, two outputs, and one valve support, a remote display module and a selection of compatible refrigeration temperature and pressure sensors

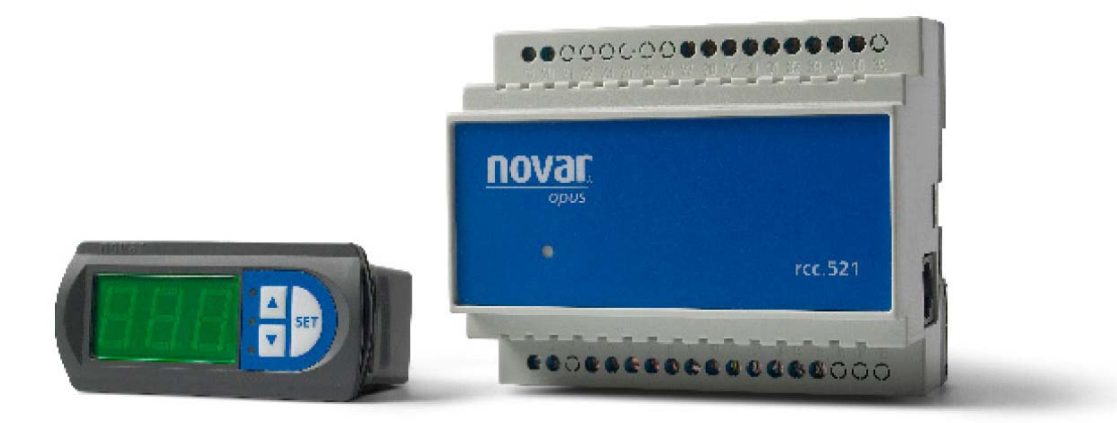

**Figure 1. rcc.521 system** 

This document contains the instructions for installing the software components needed to operate Novar's rcc.521 system. For further instructions and updated material, go to www.novar.com/manuals to download the following:

- *rcc.521 Mounting and Wiring Instructions*
- *rcc.521 User Guide*
- *Sensor Data Sheet/ Install Instructions*

The **rcc.521** (Figure 1) is designed to be mounted in an un-refrigerated, non-condensing, location inside a refrigerated display case, inside a compressor rack house electrical panel or an electrical panel controlling a walk in freezer/cold room.

### **Software Installation**

Complete the software installation procedure to install necessary files for making use of the rcc.521 controller within a Novar Opus Refrigeration Control system.

The following procedure will add files into an existing Novar Opus Supervisor installation.

| <b>Step</b>    | <b>Procedure</b>                                                                                                    |
|----------------|----------------------------------------------------------------------------------------------------|
| 1              | Download "Opus_BACnet_Device_Library.zip" from the Novar<br>website (Register or log-in at www.novar.com and select Software<br>Updates under MyNovar.) and extract and open the executable<br>file to begin the installation. (If prompted for a password, a Novar<br>representative should be contacted at 1-800-348-1235) |
| $\overline{2}$ | Select Next on the installation welcome screen after which a required<br>license agreement will display. The installation will terminate<br>unless the agreement is accepted.                                                                                                    |
|                | <b>Opus_BACnet_Device_Library</b>                                                                                                    |
|                | Opus_BACnet_Device_Library 1.0.0                                                                                                    |
|                | The InstallShield Wizard will install.<br>Opus_BACnet_Device_Library on your computer. To<br>continue, click Next.                                                                                                    |
|                | Next ><br>Cancel<br>< Back                                                                                                    |
|                | Figure 1. "Opus_BACnet_Device_Library.zip" welcome screen                                                                                                    |

**Step Table** 

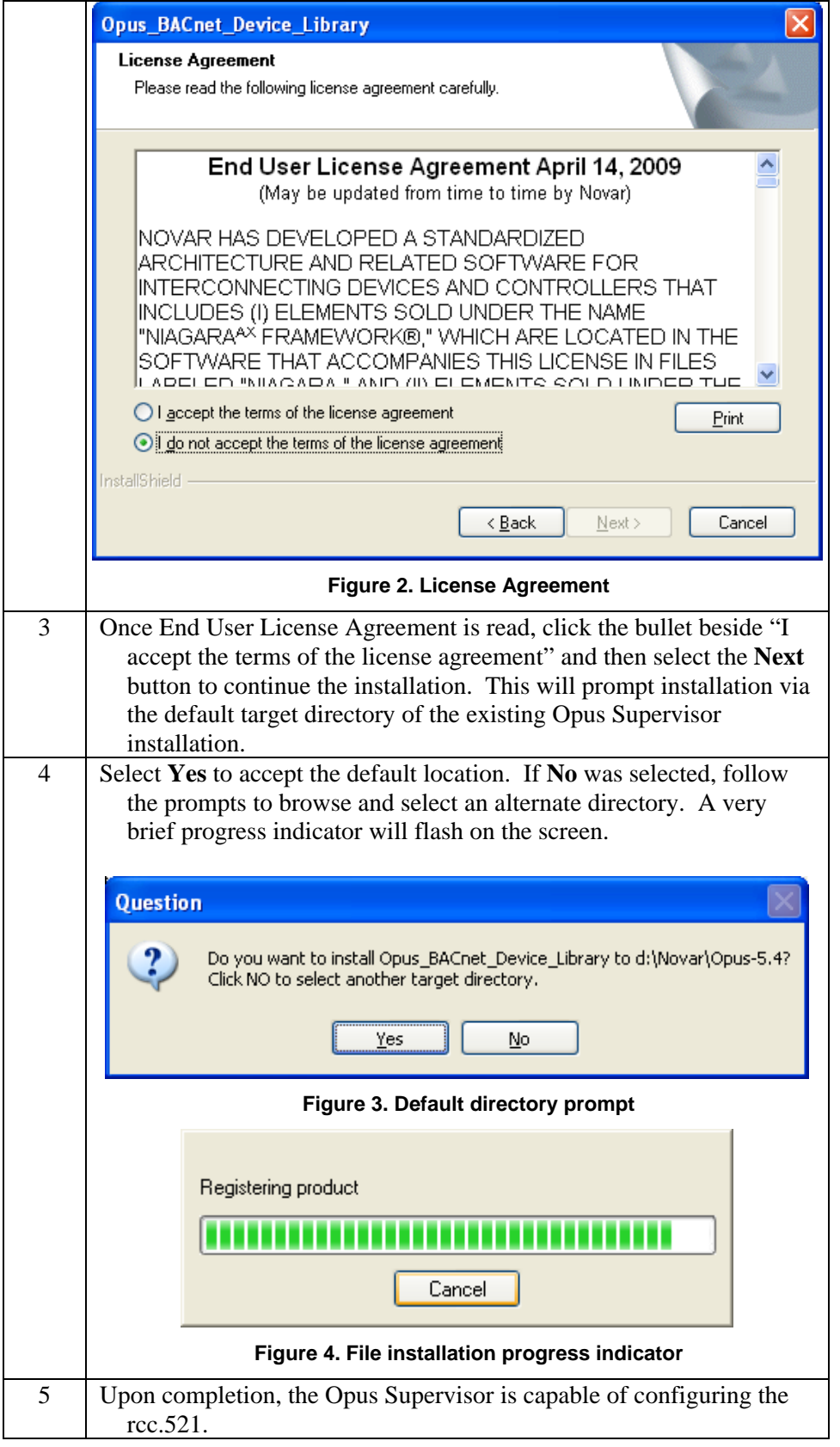

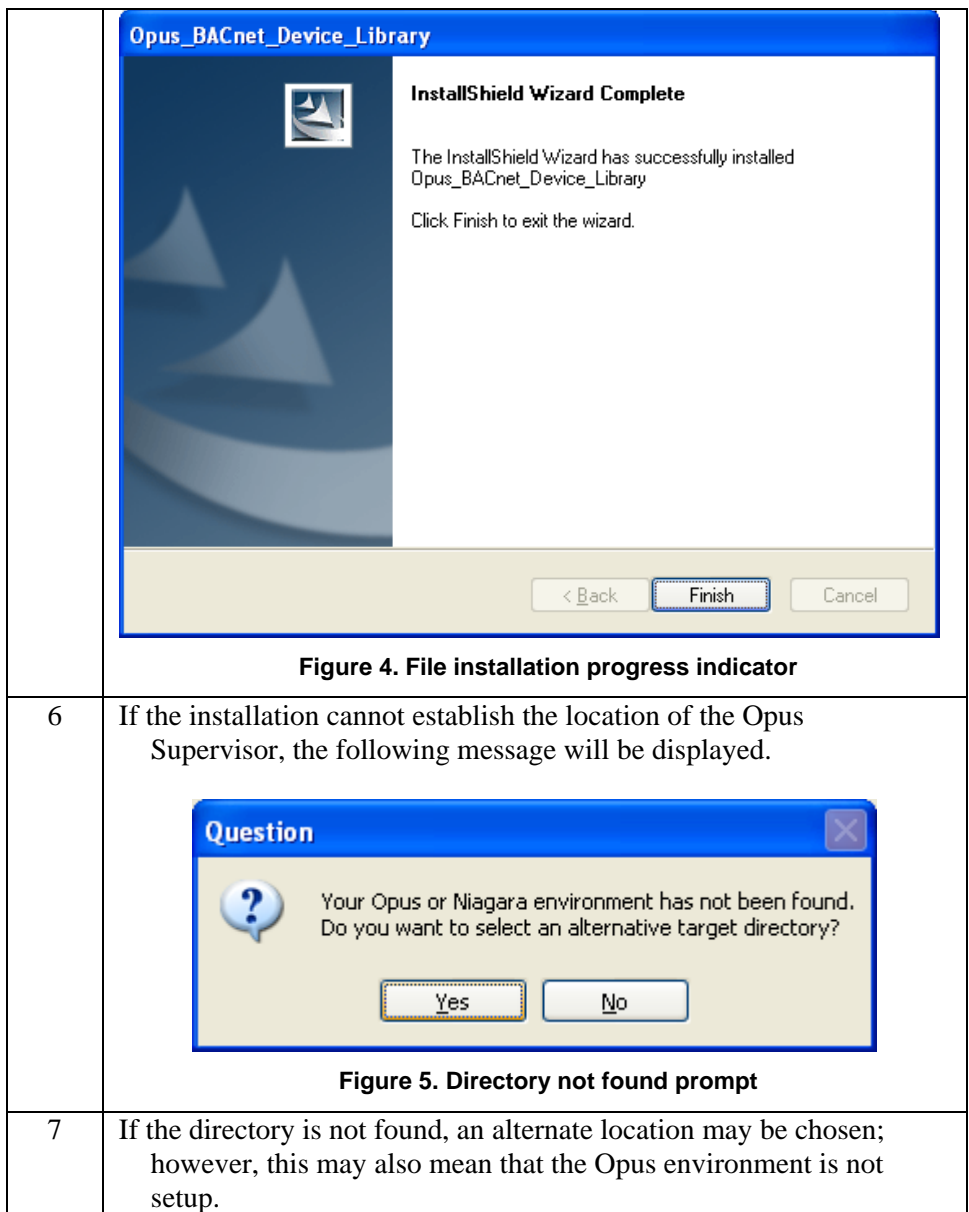

Reference the *rcc.521 User Guide* for all other software updates and changes. Below is the location of the firmware file for future reference.

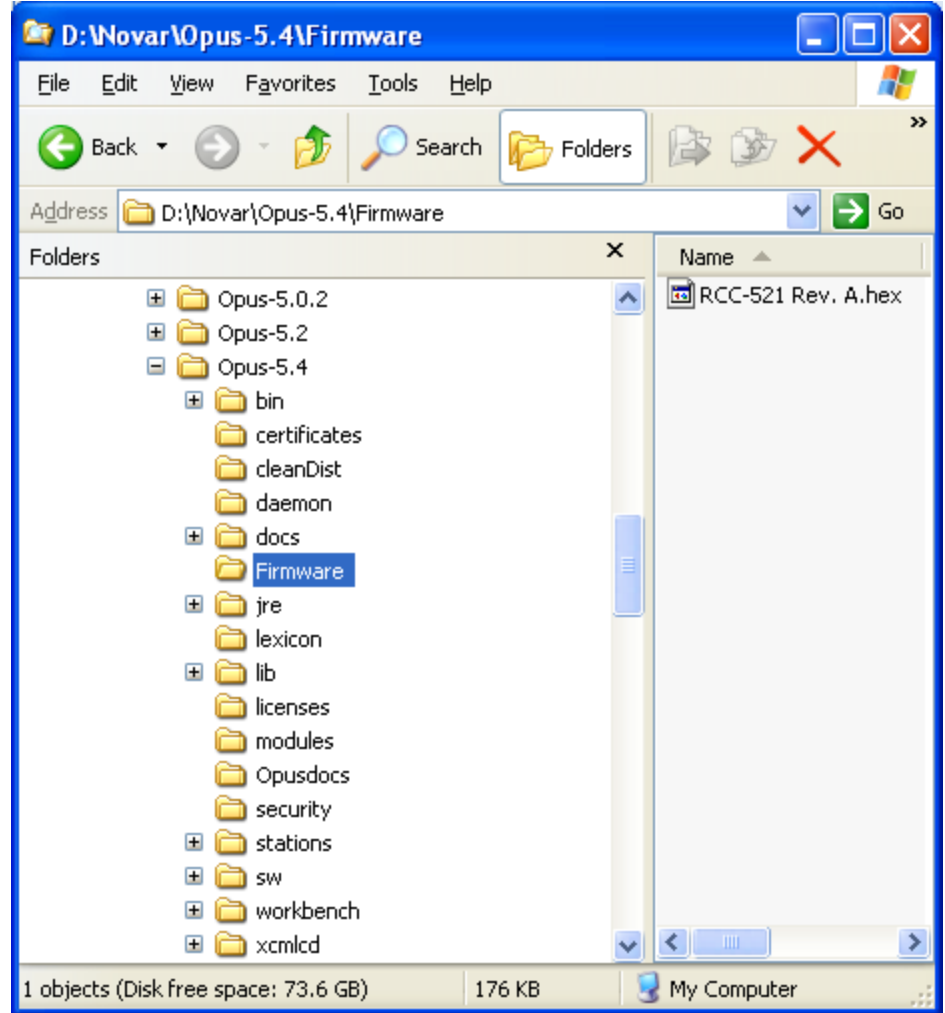

**Figure 2. Example location of firmware file** 

Opus™ is a trademark of Honeywell International BACnet® is a registered trademark of ASHRAE Niagara $^{AX}$  is a registered trademark of Tridium

The material in this document is for information purposes only. The content and the product it describes are subject to change without notice. Novar makes no representations or warranties with respect to this document. In no event shall Novar be liable for technical or editorial omissions or mistakes in this document, nor shall it be liable for any damages, direct or incidental, arising out of or related to the use of this document. No part of this document may be reproduced in any form or by any means without prior written permission from Novar.

Copyright © 2011 by Honeywell International, Inc.. All Rights Reserved.

Novar 6060 Rockside Woods Blvd., Cleveland, OH 44131 Phone: 1.800.348.1235 www.novar.com